# Комсомольский-на-амуре колледж технологий и сервиса

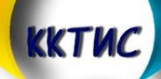

# **ИНСТРУКЦИЯ ПО ПОДАЧЕ ЗАЯВЛЕНИЯ В КОЛЛЕДЖ С ПОМОЩЬЮ ЕДИНОГО ПОРТАЛА ГОСУДАРСТВЕННЫХ УСЛУГ (ЕПГУ)**

**<https://esia.gosuslugi.ru/login/>**

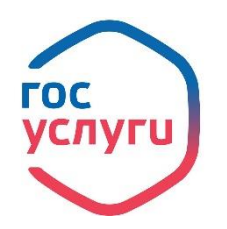

#### **ИНСТРУКЦИЯ ПО ПОДАЧЕ ЗАЯВЛЕНИЯ В КОЛЛЕДЖ С ПОМОЩЬЮ ЕДИНОГО ПОРТАЛА ГОСУДАРСТВЕННЫХ УСЛУГ (ЕПГУ)**

## **Поступающие вправе подать документы на поступление с использованием функционала Единого Портала Госуслуг.**

Для этого Вы должны быть зарегистрированы на Портале и иметь подтверждённую учётную запись. Услуга оказывается бесплатно.

Если Вы не зарегистрированы на Портале, необходимо:

- 1. Зарегистрироваться на портале **www.gosuslugi.ru**
- 2. Подтвердить свою личность. Это можно выполнить следующими способами:

• лично, обратившись с документом, удостоверяющим личность, и СНИЛС в удобный Центр обслуживания. Список центров обслуживания, можно узнать по ссылке: *https://esia.gosuslugi.ru/public/ra/*

• почтой, заказав получение кода подтверждения личности Почтой России из профиля;

• воспользоваться Усиленной квалифицированной электронной подписью или Универсальной электронной картой (УЭК)\*.

Если Вы зарегистрированы на Портале и имеете подтверждённую учётную запись:

- 1. Войдите в личный кабинет;
- 2. Откройте вкладку услуг «Дети Образование»;

3. Из представленного перечня услуг выберите услугу **«Приём на обучение по программам среднего профессионального образования»**

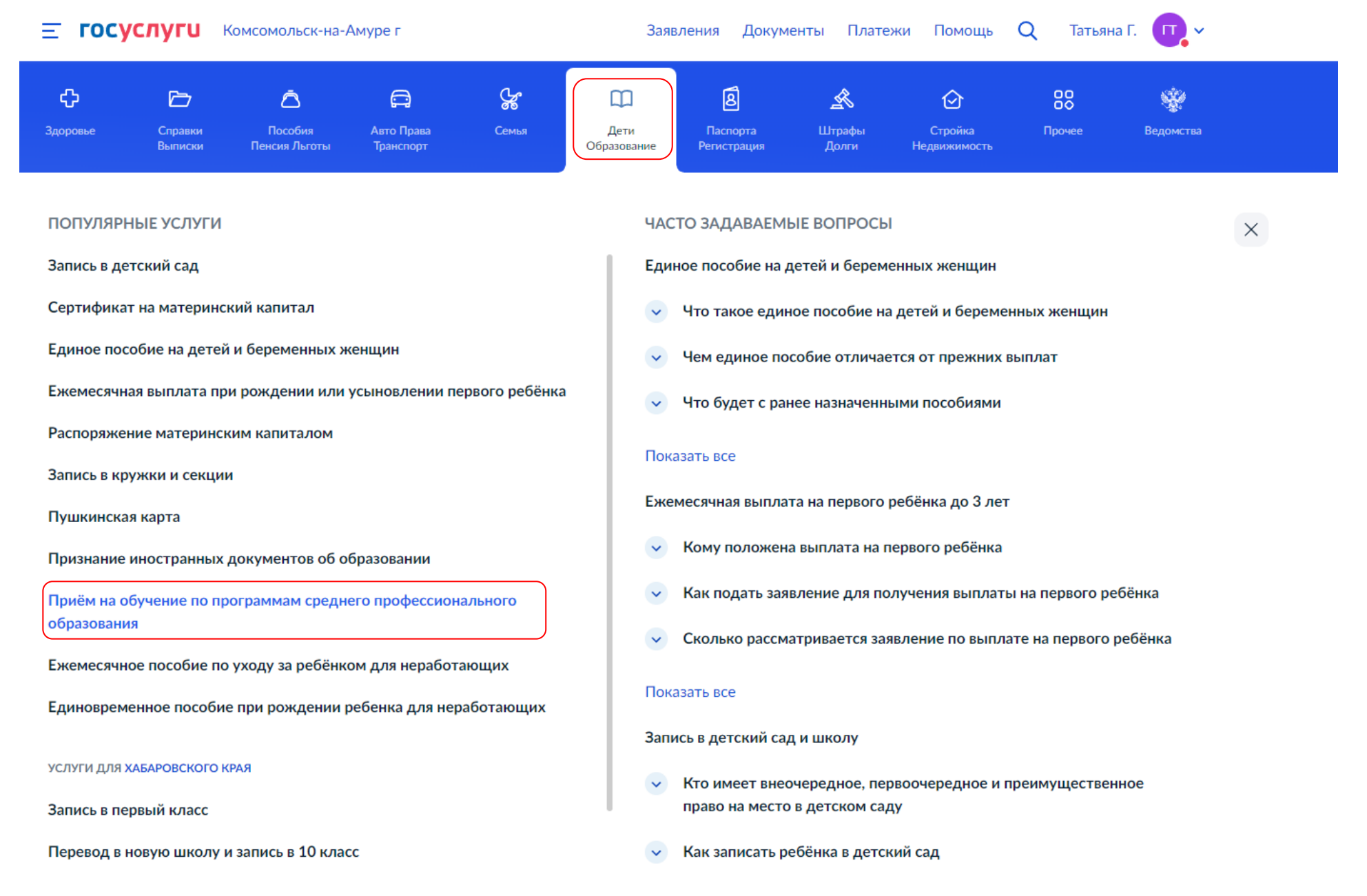

# 4. Начните заполнение формы

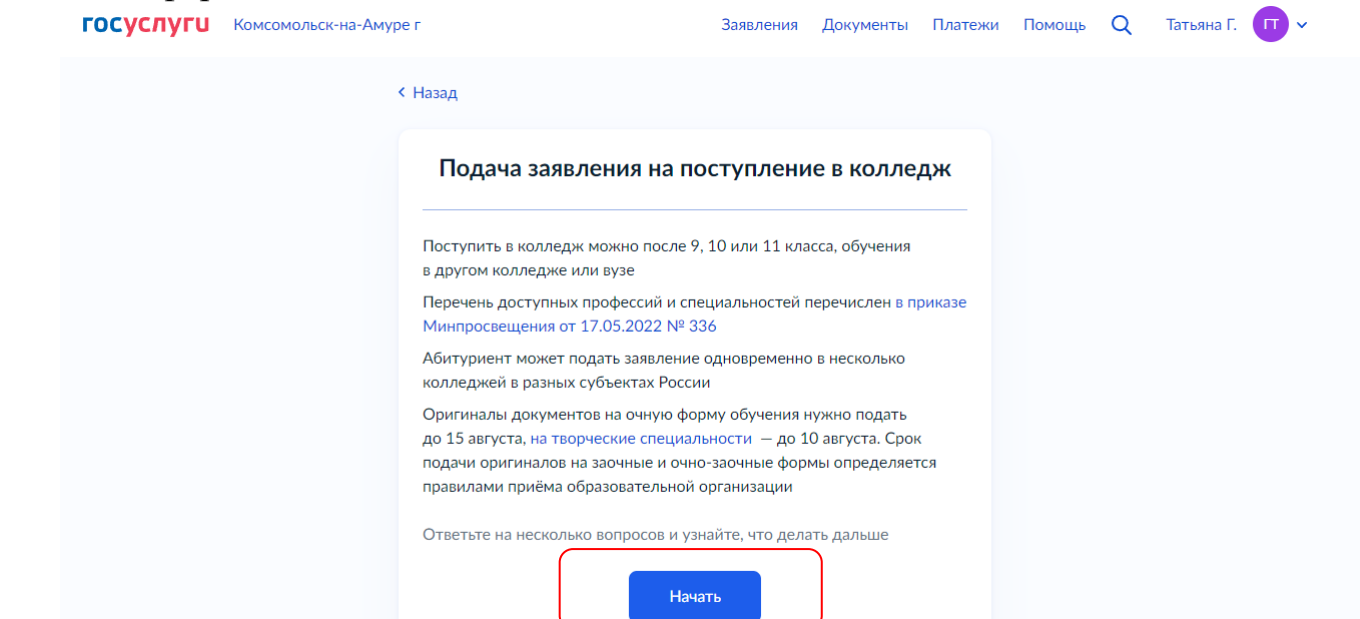

5. Укажите регион, в котором находится Ваша образовательная организация

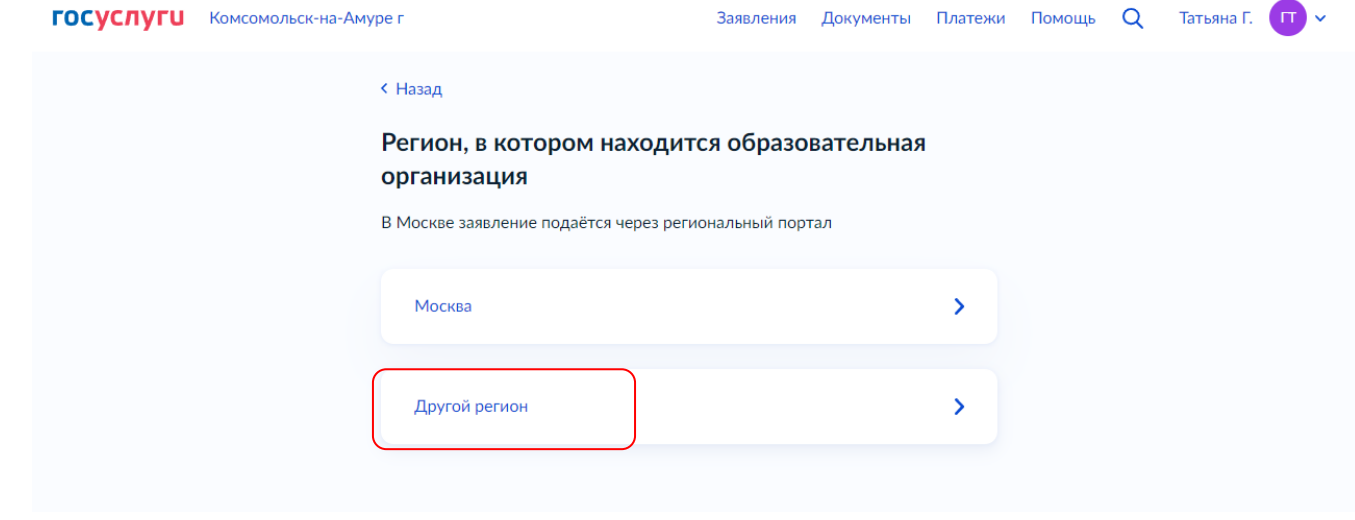

6. Укажите ваш уровень образования (выберите 9 или 11 классов)

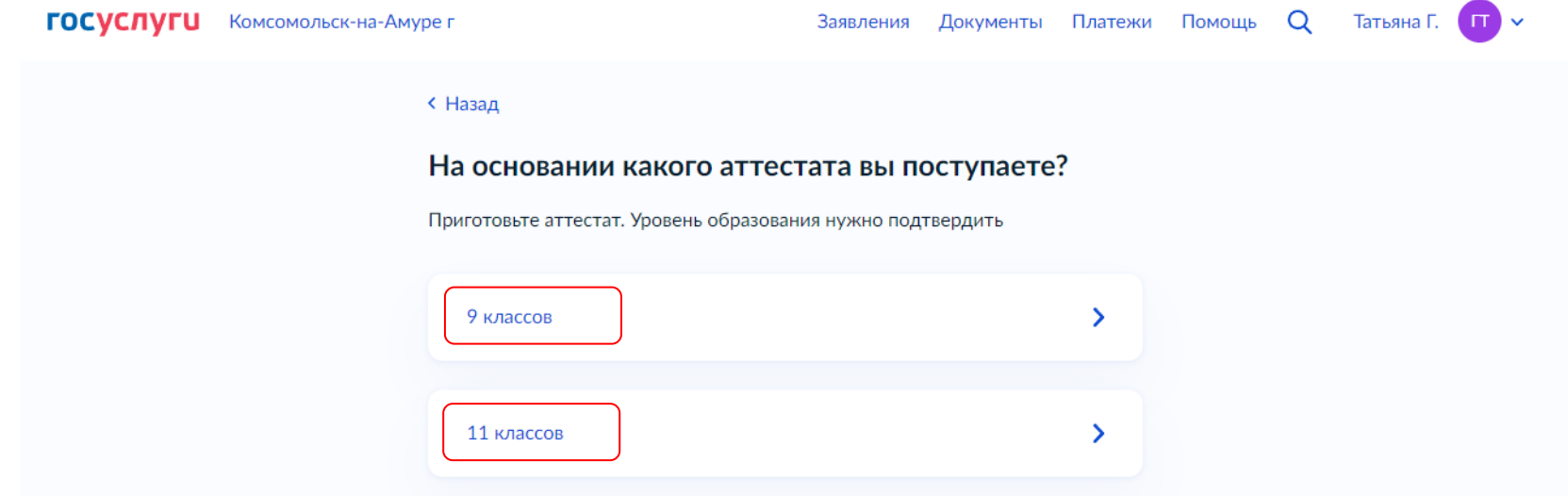

7. Укажите, получали ли Вы ранее среднее профессиональное образование

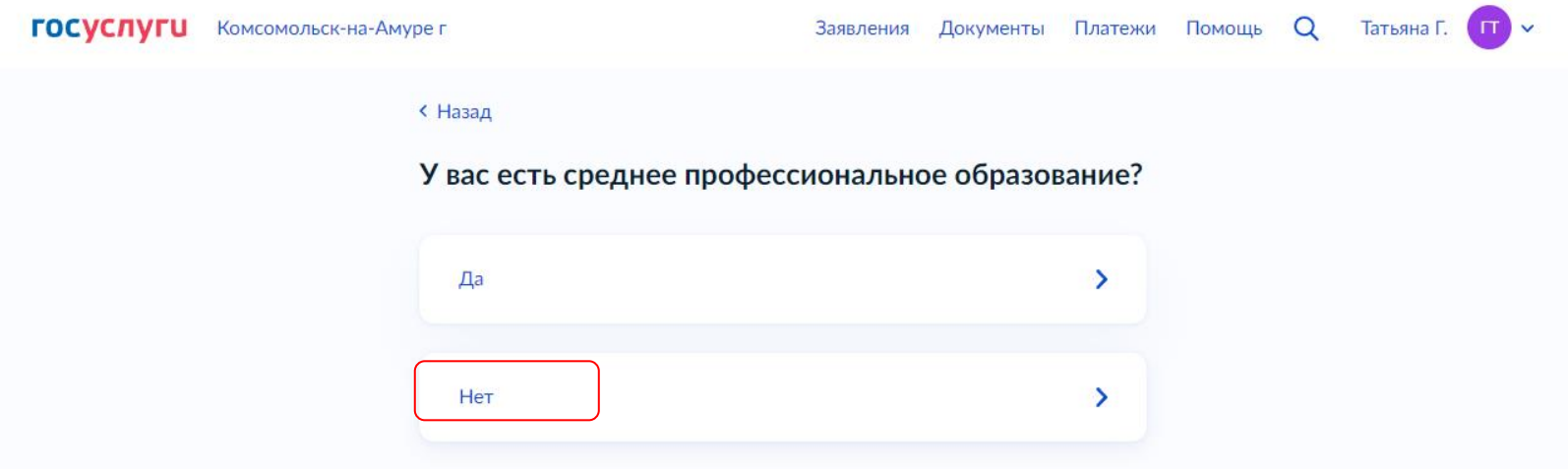

8. Если есть необходимость, укажите особые условия при поступлении, загрузите копии документов, подтверждающие ограничения по здоровью, наличие особых достижений, копию всех страниц договора о целевом обучении

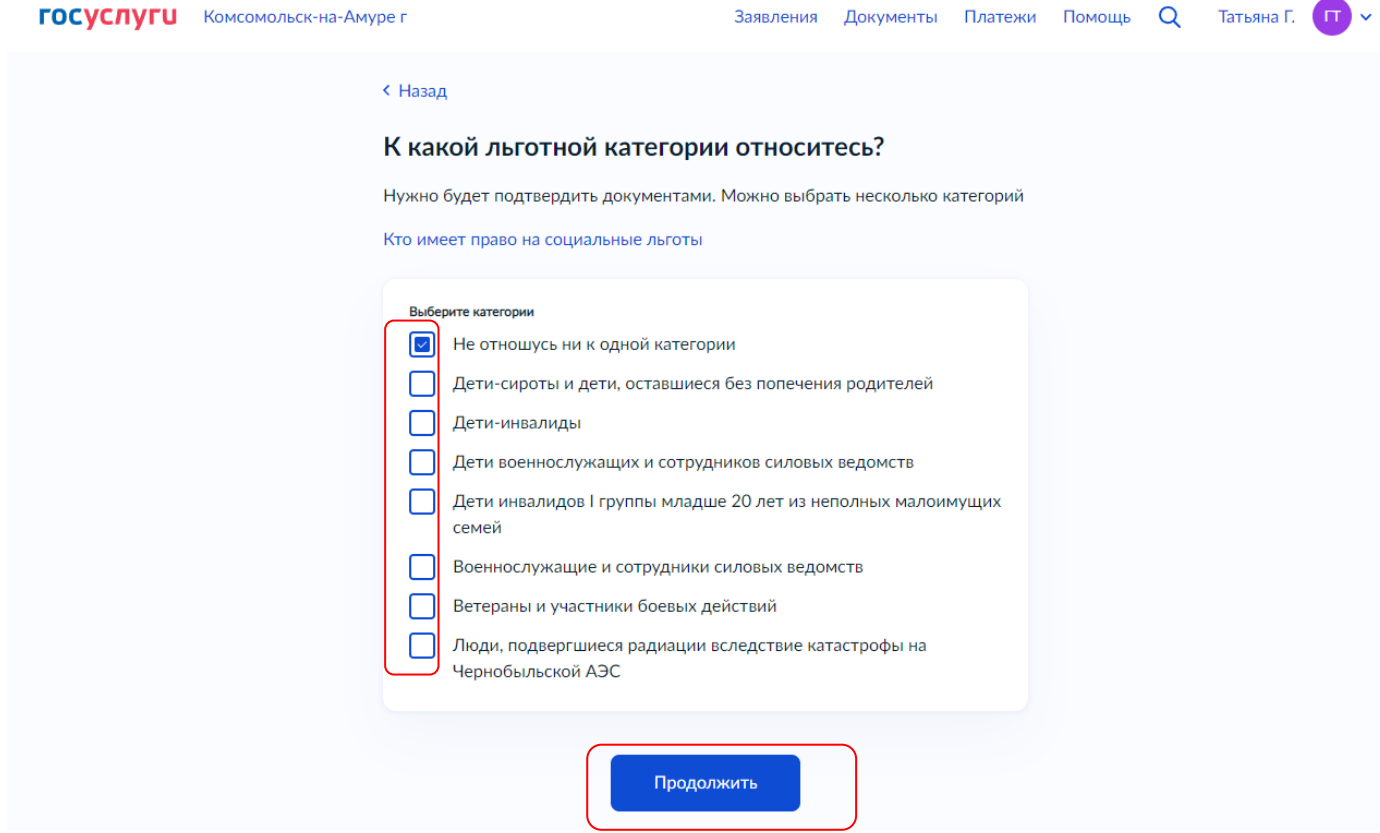

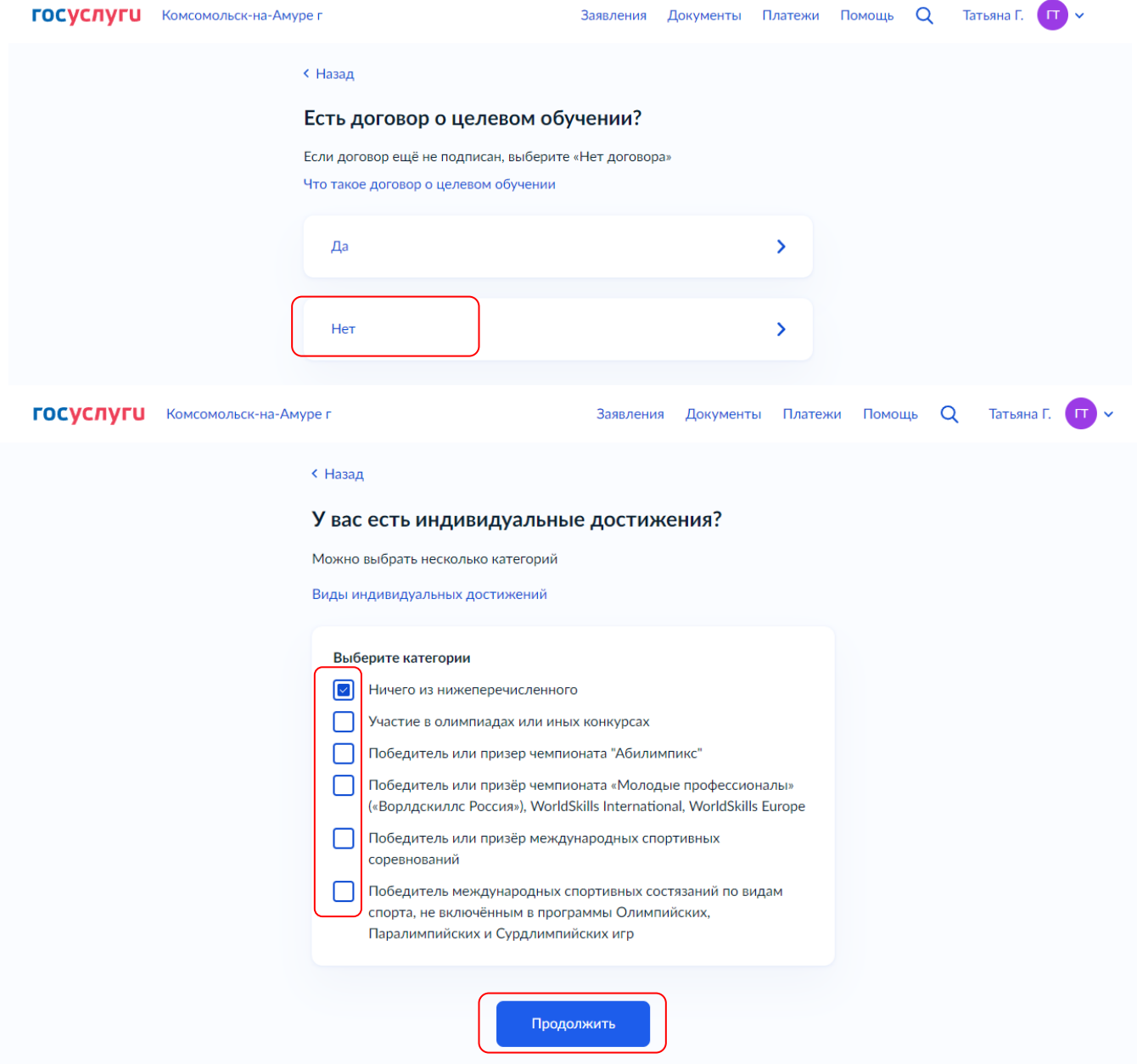

9. Приступайте к подаче заявления (Вам понадобится скан аттестата, фото, паспорт)

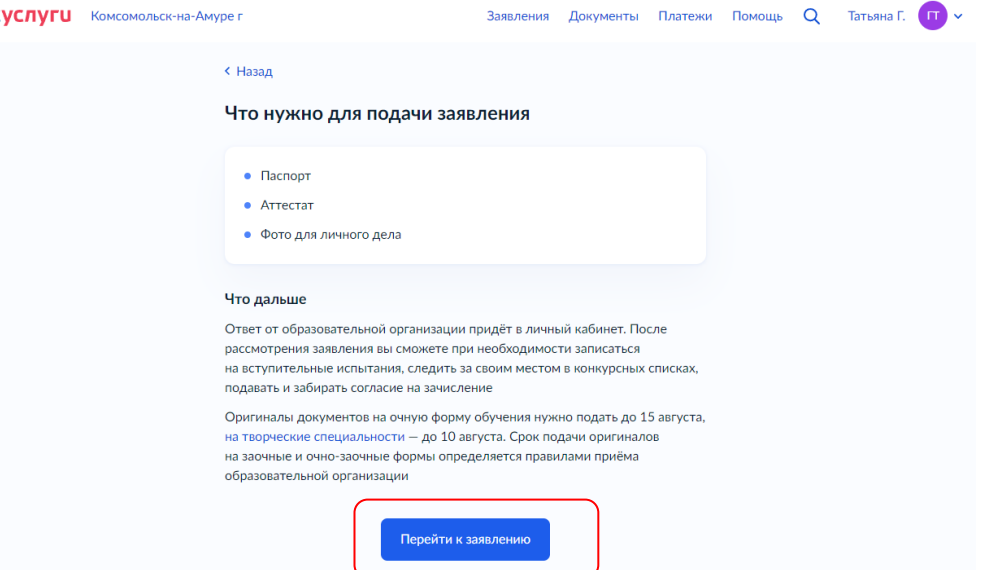

10. Выберите образовательную организацию: **КГБ ПОУ ККТиС**. *Сервис Вам предложить указать правильное наименование организации*

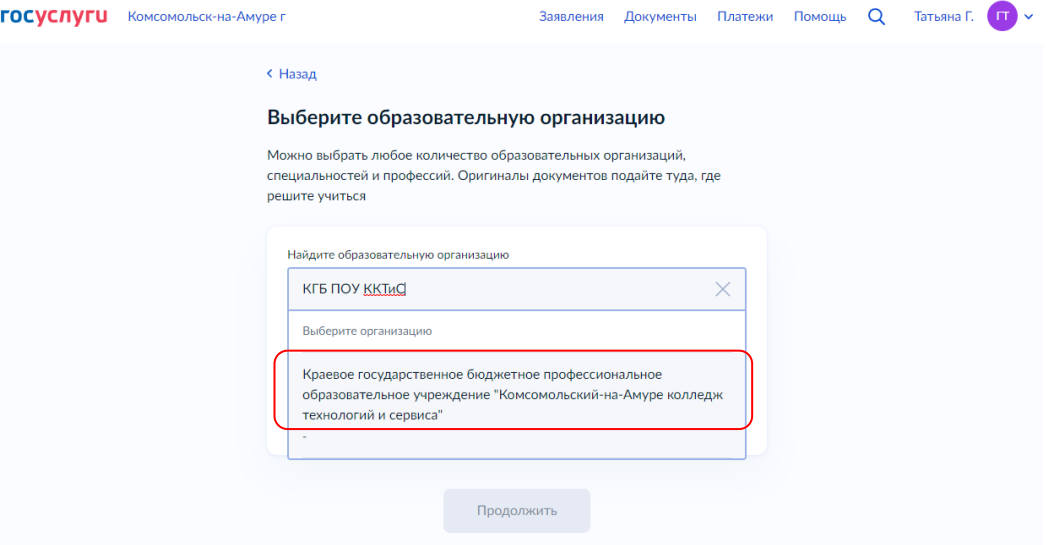

11. После выбора колледжа на странице появится информация о наличии общежития. Если вы нуждаетесь в общежитии – поставьте галочку «Требуется общежитие» *(информация о его наличии не гарантирует, что поступающий получит в общежитии место). Количество мест в общежитии ограничено.*

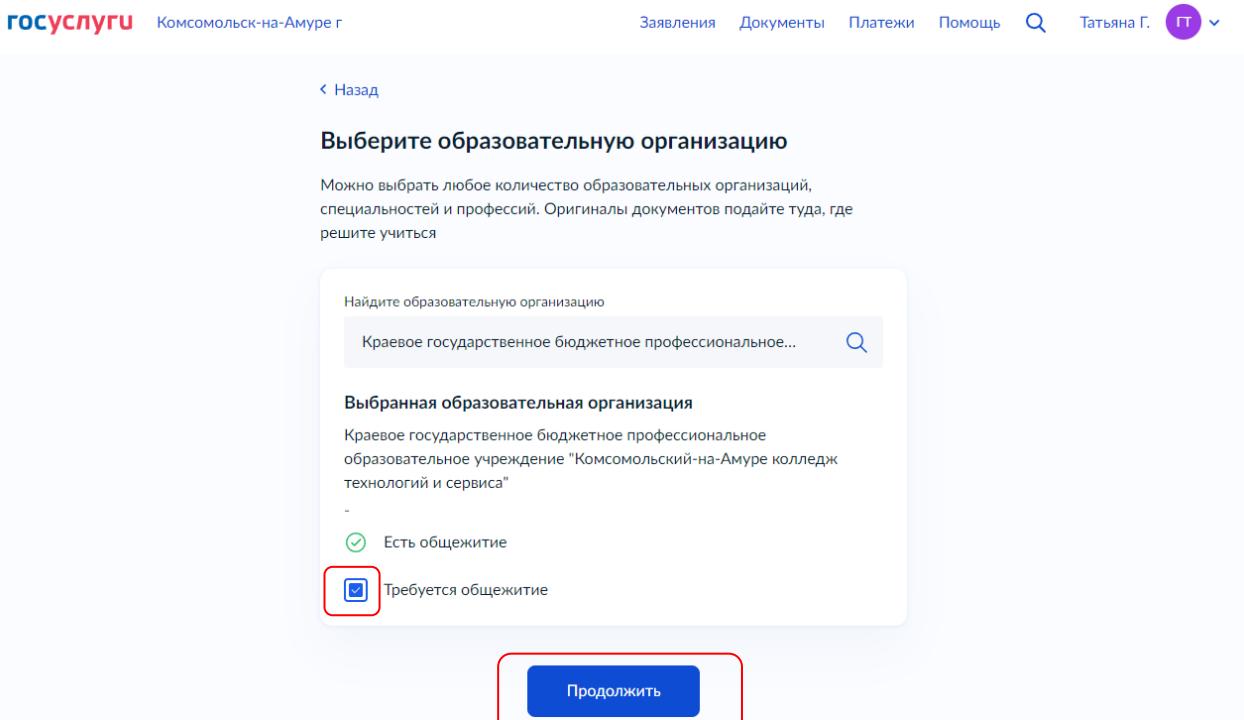

12. Сервис предложит выбрать специальность/профессию. Можно ввести вручную в поисковой строке, либо выбрать ниже из общего списка всех специальностей/профессий, по которым колледж осуществляет прием в этом учебном году.

**ГОСУСЛУГU** Комсомольск-на-Амуре г составляет в совможность заявления Документы Платежи Помощь Q Татьяна Г. <mark>П</mark> х

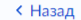

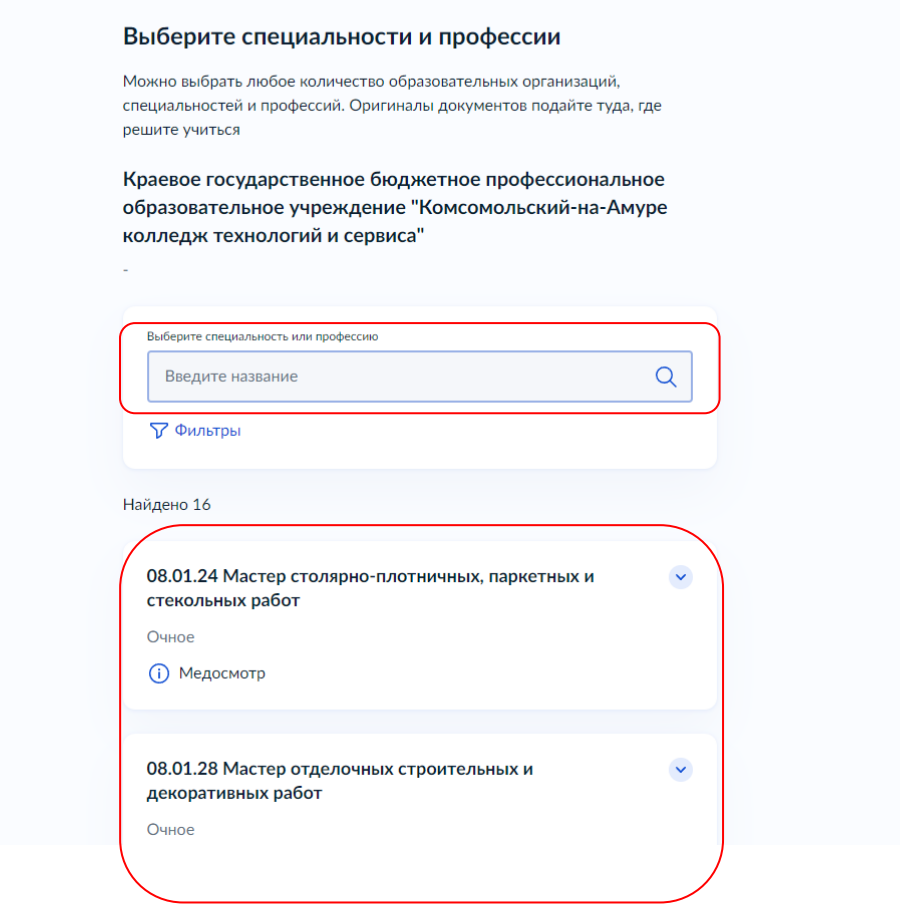

*Выбрав специальность/профессию, рядом с ней отображается дополнительная информация: о количестве бюджетных и наличии внебюджетных мест, а также сроках обучения*

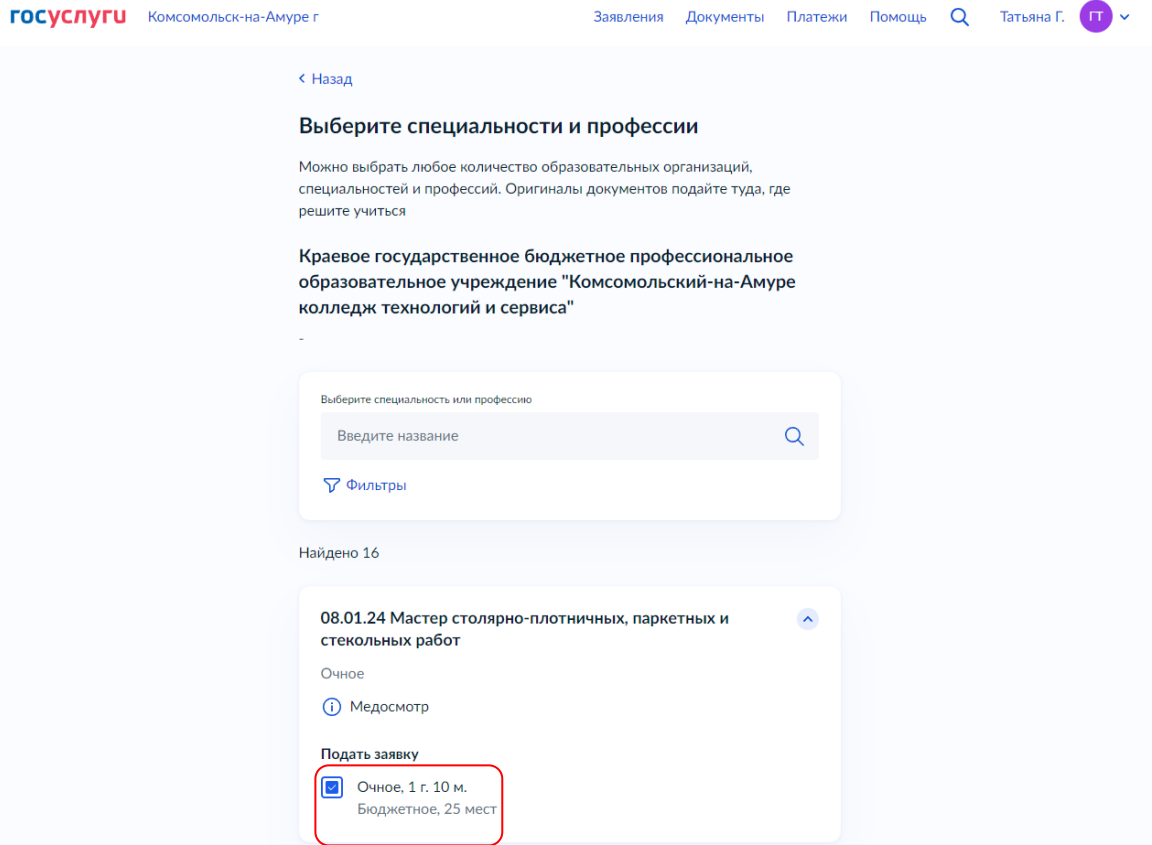

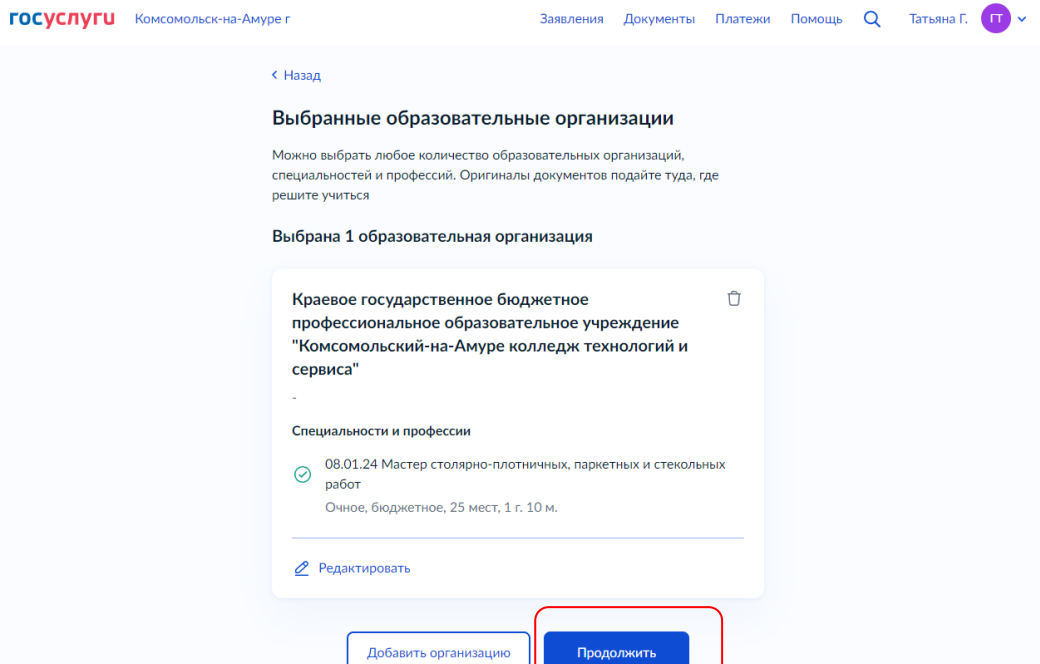

13. Сервис предложит проверить актуальность сведений: паспортные данные, телефон, адрес электронной почты, адрес постоянной регистрации. Если все сведения актуальны, нажмите «*Верно»,* если нужно внести изменения – нажмите *«Редактировать»*

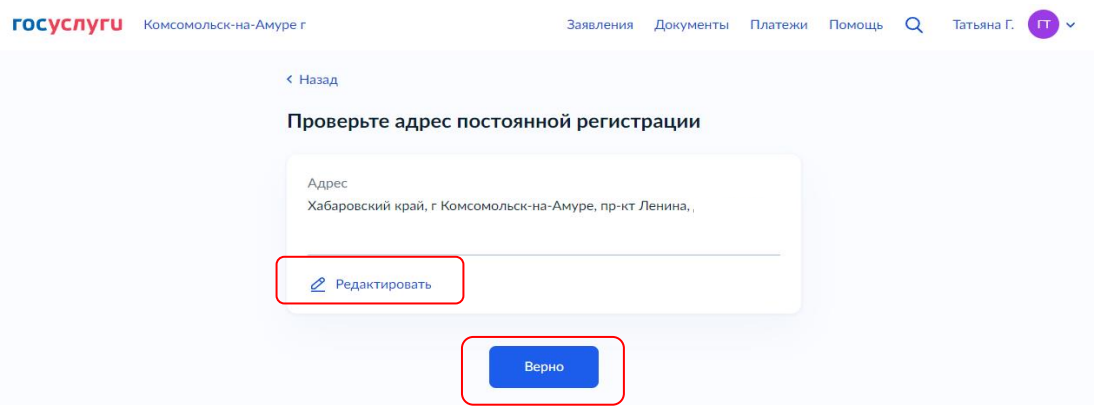

14. Укажите реквизиты документа об образовании (аттестата) (серия, номер, когда и кем выдан)

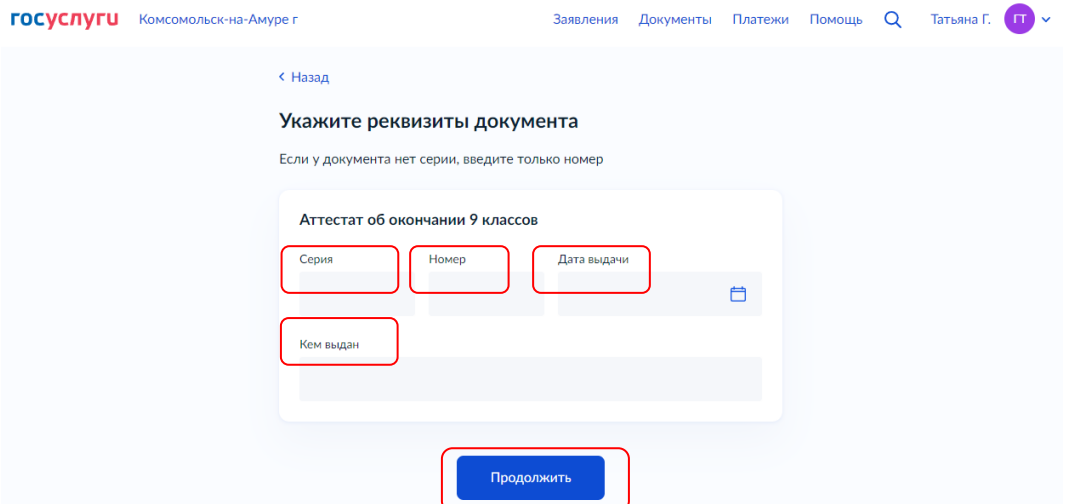

15. Прикрепите скан аттестата– титульный лист и приложение к аттестату

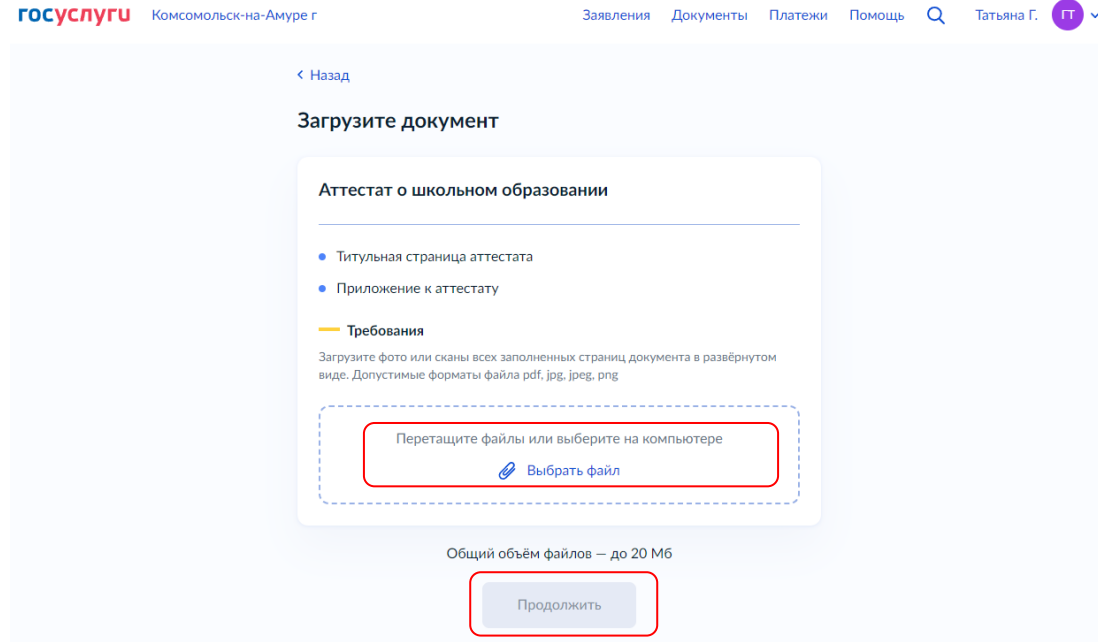

## 16. Загрузите свое фото

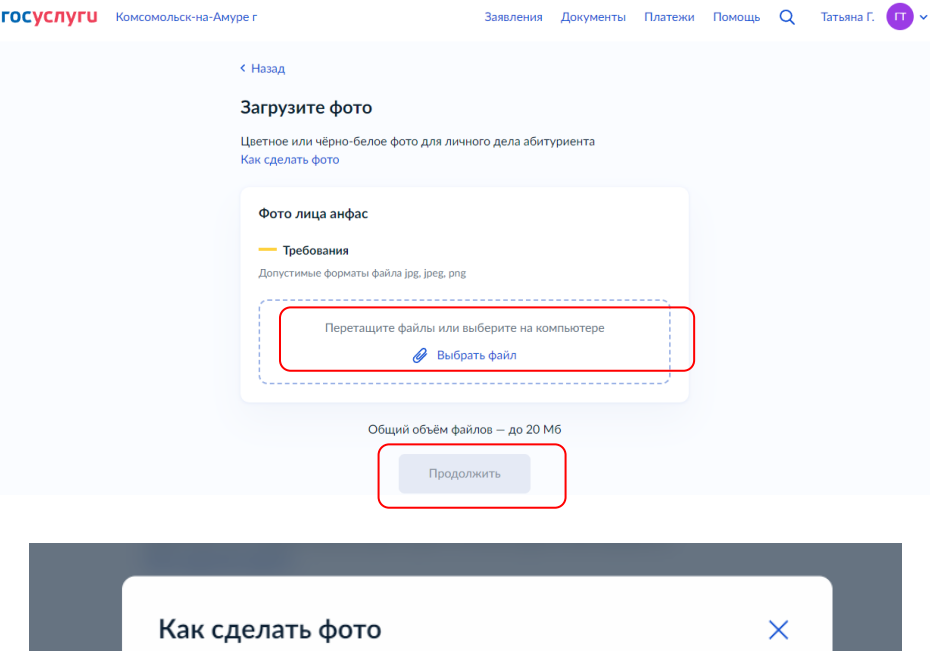

- 1. Найдите ровный светлый фон без узоров, переходов, углов
- 2. Отойдите на 2 больших шага от фона, чтобы не было тени на стене
- 3. Проверьте, что в кадре нет ничего постороннего, например растений, картин, выключателей
- 4. Фотографируйтесь при дневном рассеянном свете без прямых лучей, чтобы не высветлить лицо на фото
- 5. Смотрите прямо в камеру, лицо открыто, выражение нейтральное
- 6. Используйте графические редакторы, если нужно улучшить качество фото

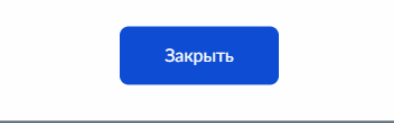

17. Можете сразу приложить медицинскую справку (формы 086/у), либо предоставить ее в колледж до 15 августа

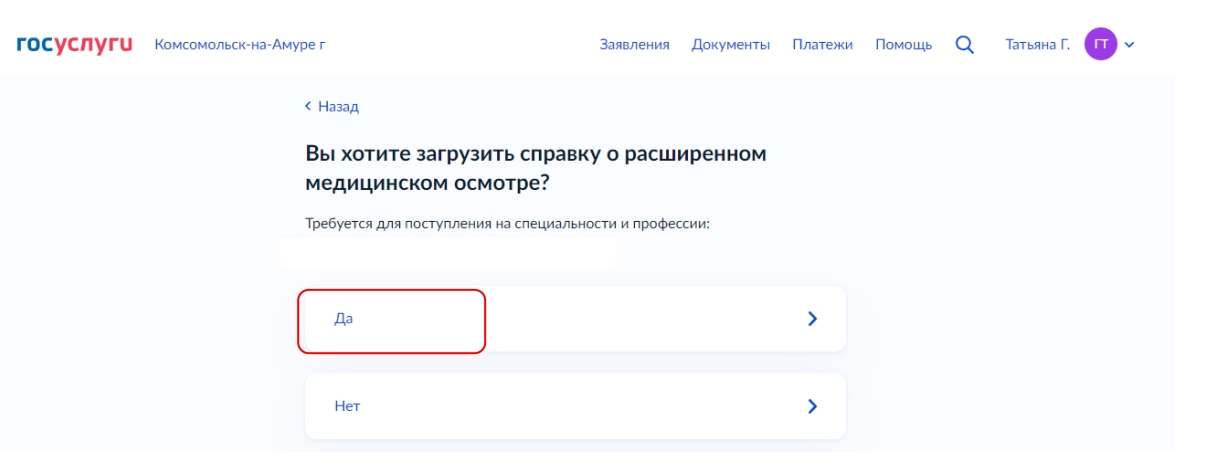

18. Вам необходимо ознакомиться с правилами предоставления услуги и отправить заявление

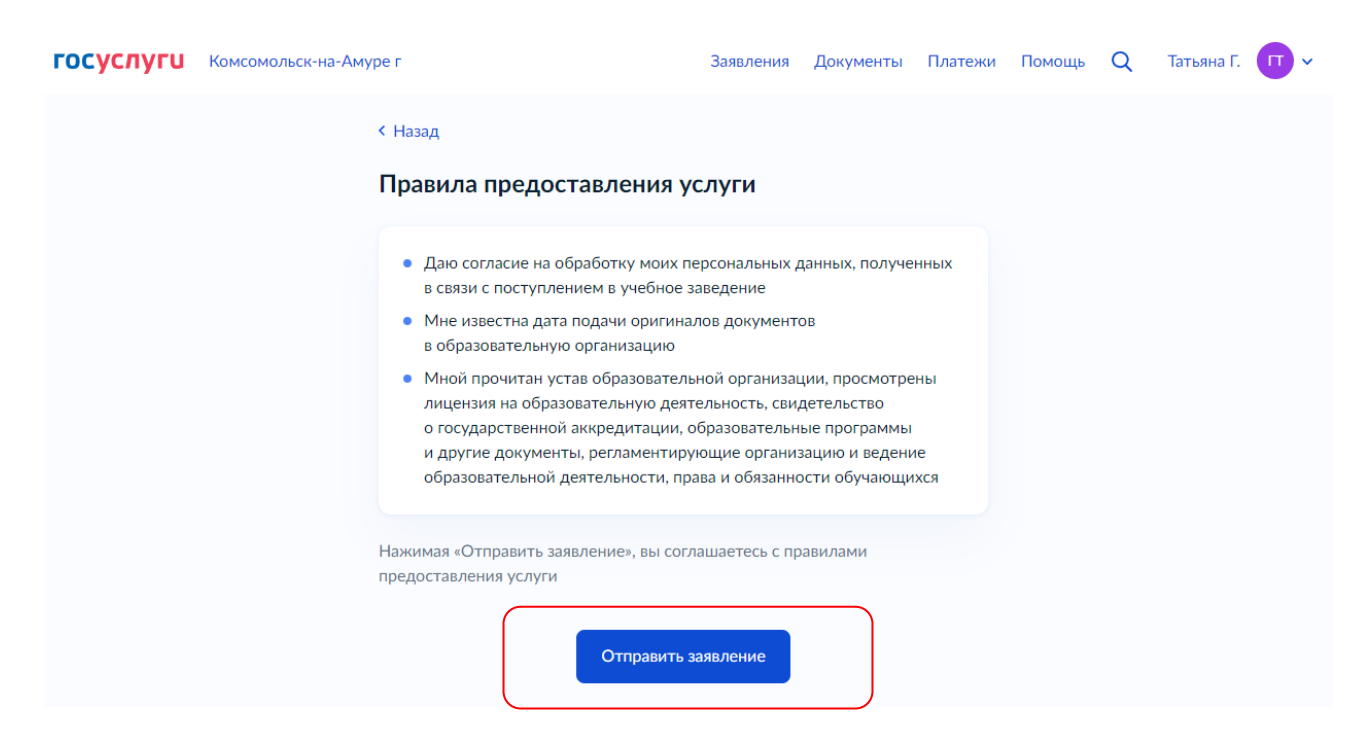

#### **Что делать после подачи заявления**

# **ОСТАВАЙТЕСЬ НА СВЯЗИ И ОЖИДАЙТЕ ОБРАТНУЮ ИНФОРМАЦИЮ ОТ ПРИЕМНОЙ КОМИССИИ КОЛЛЕДЖА**

Вся информация о рассмотрении заявления будет приходить в личный кабинет на Госуслугах. Если для поступления надо пройти вступительное испытание, уведомление о них тоже придет на Госуслугах. А затем — и о результатах испытаний*. Неявка на вступительное испытание рассматривается как отказ от участия в конкурсе по данным специальностям.*

> Вы также можете запросить нужную информацию: - по электронной почте приемной комиссии **kktis-priem@mail.ru** - по телефону **8 (4217) 55-12-08**

#### Прием заявлений начинается **с 01 июня 2023 г.** и осуществляется **до 15 августа 2023г.**

*Прием Заявлений на обучение специальностям: 43.02.17 «Технологии индустрии красоты», 54.02.01 «Дизайн (по отраслям)», требующим прохождения вступительного испытания в форме рисунка, завершается 10 августа 2023 г.*

#### **Поступающий подтверждает свое согласие на зачисление в Колледж посредством функционала ЕПГУ в срок до 16 августа 2023 г.**

**(при поступлении на обучение специальностям «Технологии индустрии красоты», «Дизайн (по отраслям)» до 11.08.2023 г.).**

*В случае зачисления в колледж на основании электронного дубликата документа об образовании и (или) документа об образовании и о квалификации при подаче заявления с использованием функционала ЕПГУ обучающимся в течение месяца со дня издания приказа о его зачислении представляется в колледж оригинал документа об образовании и (или) документа об образовании и о квалификации.*

ПРИЕМНАЯ КОМИССИЯ КОЛЛЕДЖА РЕКОМЕНДУЕТ, в случае если вы определились с колледжем и проходите по рейтингу, предоставить в колледж оригинал аттестата в срок до 16 августа 2023 г. (при поступлении на обучение специальностям «Технологии индустрии красоты», «Дизайн (по отраслям)» до 11.08.2023 г.) – на очное отделение; до 26 сентября 2023 г. – на заочное отделение.